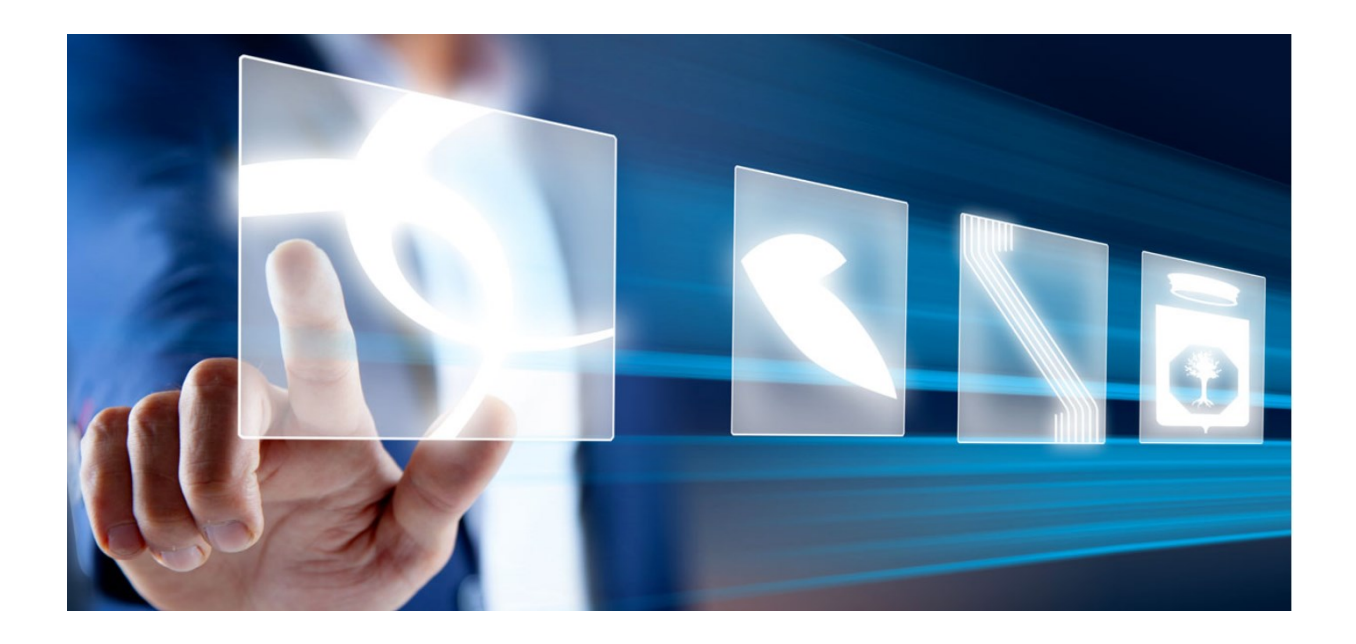

# ABILITAZIONE ALL'ALBO FORNITORI

# Manuale per Operatori Economici

Vers. 1.0 del 16/06/2023

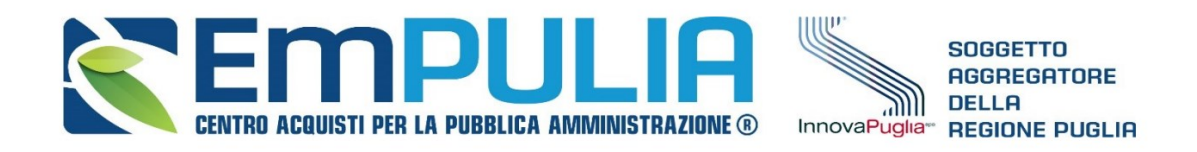

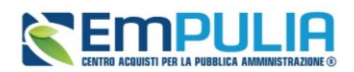

### Sommario

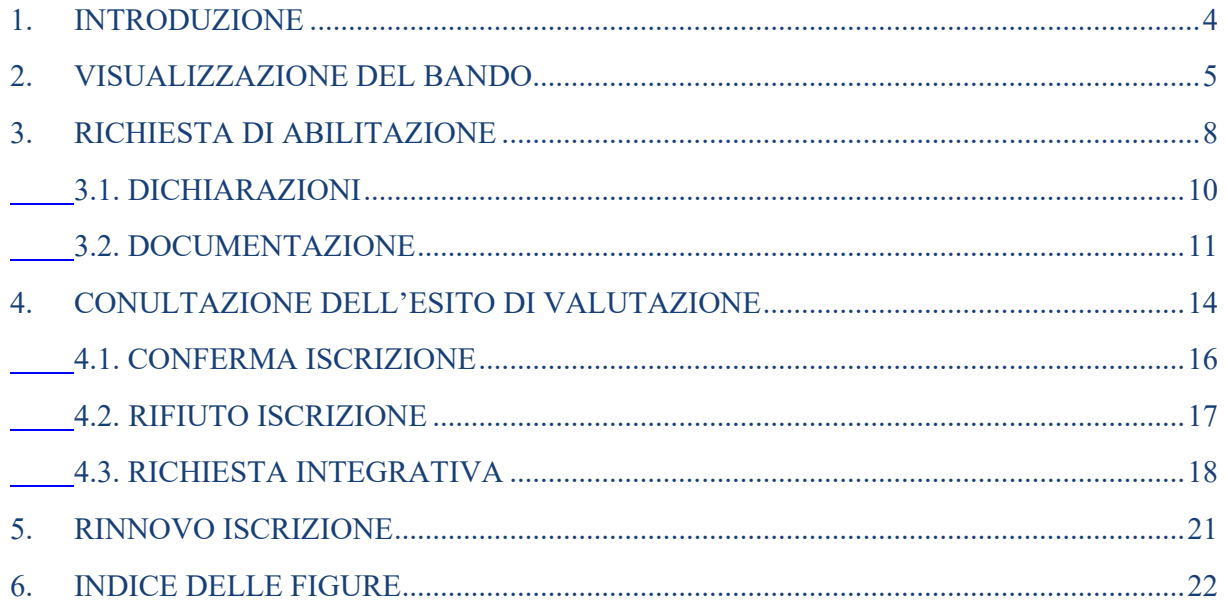

# Legenda

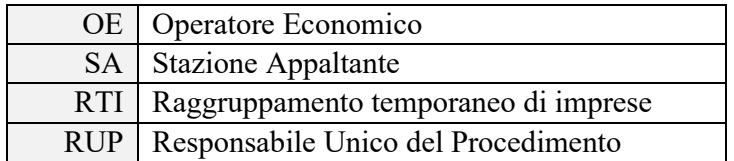

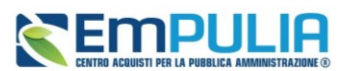

### **AVVISO AGLI OPERATORI ECONOMICI:**

Al fine di prevenire la **diffusione di informazioni** e tutelare i dati, in caso di richiesta di supporto al servizio di Help Desk, non devono essere **MAI** comunicati agli operatori del servizio:

- Credenziali di accesso alla piattaforma;
- Contenuti (totali o parziali) delle offerte economiche;
- Screenshot dai quali sia possibile ricavare dati o informazioni personali degli OO.EE.

InnovaPuglia S.p.A., in qualità di gestore della piattaforma telematica nonché del servizio di supporto tecnico "Helpdesk", declina ogni responsabilità derivante dalla disapplicazione delle linee guida sopra indicate.

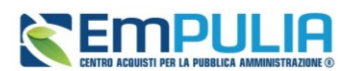

# <span id="page-3-0"></span>1. INTRODUZIONE

Il presente manuale illustra le modalità con cui gli operatori economici possono visualizzare i bandi di abilitazione pubblicati, consultare la relativa documentazione ed inviare una **Richiesta di abilitazione all'Albo fornitori.**

Tramite la piattaforma viene gestita in modalità telematica l'abilitazione ai seguenti Albi della Regione Puglia:

- Albo Forniture e Servizi;
- Albo Lavori Pubblici;
- Albo dei Professionisti in ambito progettazione (Albo progettisti).

I tre Albi sono separati l'uno dall'altro: è possibile richiedere l'abilitazione a più di un Albo ma la relativa gestione (scadenze, documenti, integrazioni, definizione categorie ecc.) andrà fatta separatamente per ciascun Albo di interesse.

Affinché l'abilitazione al sistema possa ritenersi efficace, è necessario inviare una richiesta di abilitazione e che quest'ultima venga confermata da InnovaPuglia. In particolare, i possibili stati di una richiesta di iscrizione sono:

• **Iscritto**: è lo stato in cui viene posta l'iscrizione quando l'Agenzia ha confermato la richiesta di ammissione del fornitore. I fornitori con iscrizioni in questo stato possono presentare offerte ed essere invitati a nuovi confronti concorrenziali derivanti dal Sistema Dinamico di Acquisizione.

• **Sospeso**: l'Iscrizione si trova in questo stato quando, superati i 6 o 12 mesi dalla data di invio della stessa (sulla base di quanto previsto nel regolamento/bando istitutivo dell'Albo di riferimento), l'impresa non ha trasmesso né una conferma dell'istanza precedente né una nuova istanza, oppure quando il Fornitore invia una nuova richiesta di iscrizione per la quale non è avvenuta la conferma dell'esito di valutazione. I fornitori con l'iscrizione in questo stato saranno avvisati tramite un'e-mail di notifica. Inoltre, possono presentare offerte ai confronti concorrenziali a cui sono stati invitati, ma non possono essere invitati a nuovi.

• **Cancellato**: è lo stato in cui viene posta l'iscrizione quando il Fornitore viene Cancellato d'ufficio dall'Agenzia dall'elenco degli iscritti. I Fornitori con l'iscrizione in questo stato non possono essere invitati a nuovi confronti concorrenziali. Qualora sottopongano offerta, su confronti concorrenziali ricevuti prima della cancellazione, ne verrà data evidenza alla commissione nella procedura di valutazione delle offerte.

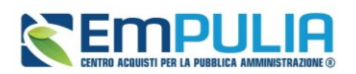

NOTA BENE: a seguito della migrazione dalla vecchia alla nuova piattaforma EmPULIA, indipendentemente dalla data di ultima presentazione dell'istanza sulla vecchia piattaforma, le scadenze delle abilitazione dei **fornitori migrati** sono state tutte configurate al **31/12/2023**.

## <span id="page-4-0"></span>2. VISUALIZZAZIONE DEL BANDO

Per inviare una **Richiesta di abilitazione** nell'ambito dell'Albo fornitori, a seconda dell'Albo di interesse cliccare sul gruppo funzionale:

*Albo Forniture e Servizi* e successivamente sulla voce *Bandi Fornitori pubblicati*.

*Abilitazione Lavori Pubblici* e successivamente sulla voce *Bandi Lavori pubblicati*.

*Albo Professionisti* e successivamente sulla voce *Bandi Professionisti pubblicati*.

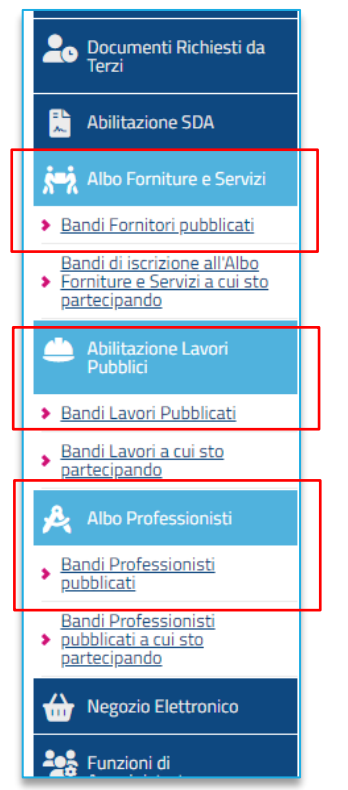

**FIGURA 1 - ABILITAZIONE ALBO FORNITORI**

Per ciascun Albo, all'accesso alla pagina dei Bandi pubblicati, è presente nella parte alta della schermata una toolbar per la gestione dei bandi pubblicati, con i seguenti comandi:

- *Stampa: per stampare la lista dei bandi visualizzati;*
- *Esporta in xls per esportare la lista dei bandi in formato Excel;*
- *Bandi fornitori Scaduti per visualizzare la lista dei bandi scaduti.*

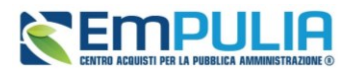

Nell'area sottostante, verrà mostrata una tabella in cui saranno visibili – se presenti - tutti i bandi pubblicati, non ancora scaduti ed ordinati per data di scadenza, con le seguenti informazioni di base: **Descrizione Breve***,* **Registro Di Sistema***,* **Titolo Bando Istitutivo** *e* **Scadenza**. Per accedere al *Dettaglio* del Bando, cliccare sul comando *Vedi*.

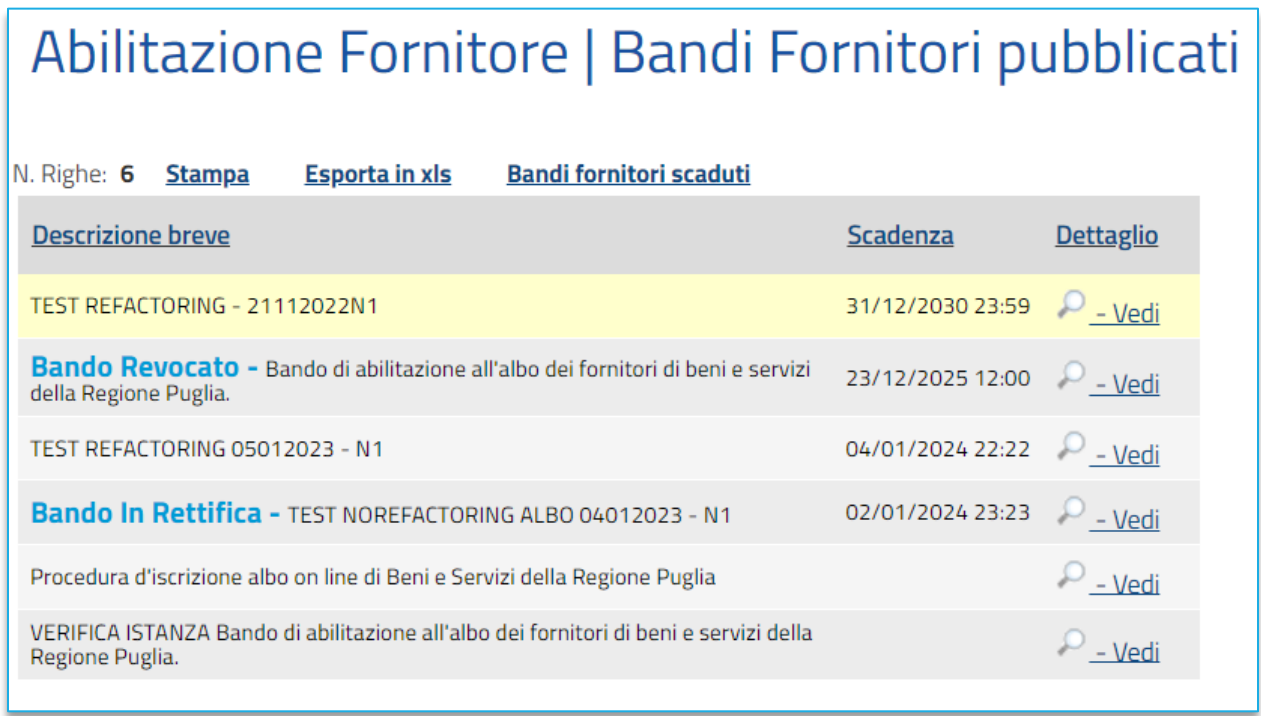

#### **FIGURA 2 – BANDI FORNITORI PUBBLICATI**

<span id="page-5-0"></span>Verrà mostrata una schermata con una tabella che riporta tutti i dettagli del bando e dalla quale è possibile scaricare la relativa documentazione messa a disposizione degli OE.

Per inviare un quesito di tipo amministrativo, cliccare sul comando *Per inviare un quesito sulla procedura clicca qui* posto al di sotto della tabella. Il comando resterà abilitato fino al termine previsto per l'invio dei quesiti.

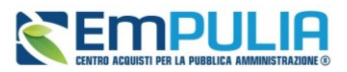

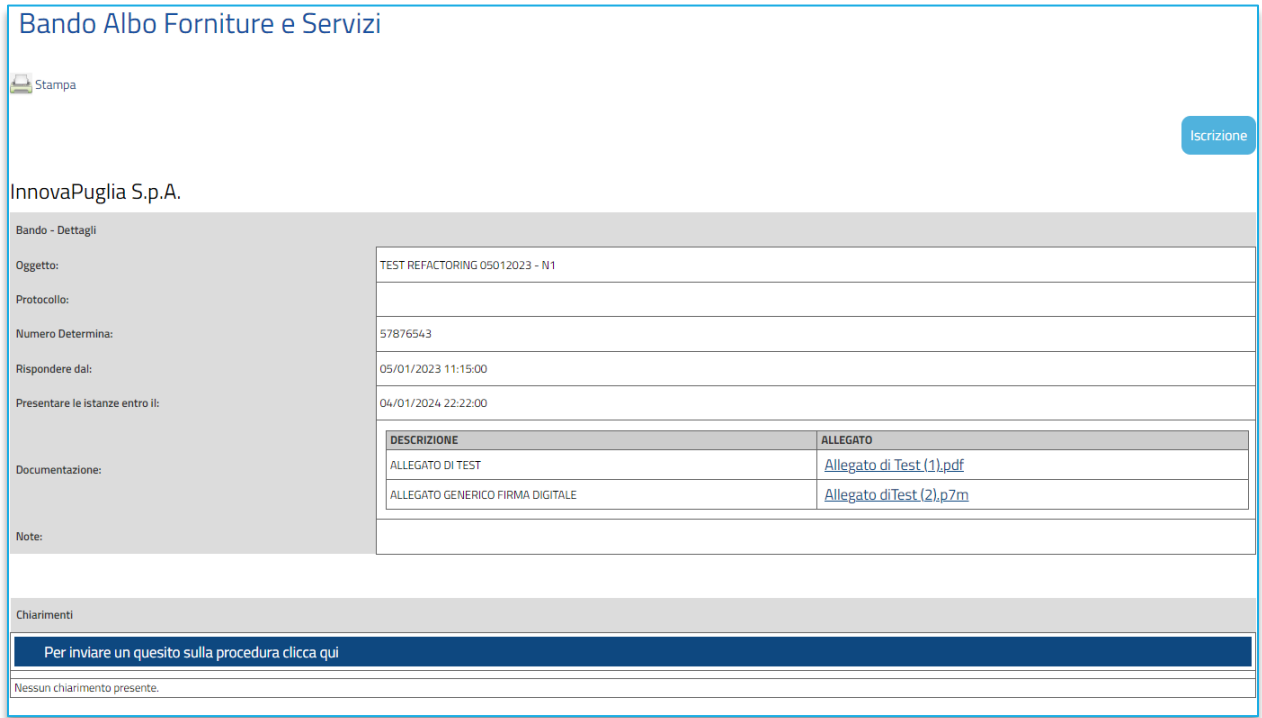

#### **FIGURA 3 - DETTAGLIO BANDO**

<span id="page-6-0"></span>Per procedere con l'iscrizione, cliccare sul comando *Iscrizione* posizionato sopra alla tabella in alto a destra. Tale comando non sarà abilitato nel caso in cui:

- non è stato ancora raggiunto il termine di presentazione delle richieste di abilitazione indicato nel bando **Rispondere dal**;
- se il bando si trova in quel momento in rettifica;
- se è stato raggiunto il termine di scadenza previsto per la presentazione delle richieste di abilitazione **Presentare Le Istanze Entro il**.

Verrà mostrato il documento relativo alla richiesta di abilitazione che dovrà essere compilato ed inviato ad InnovaPuglia per la relativa valutazione.

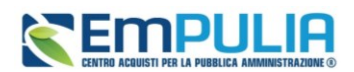

## <span id="page-7-0"></span>3. RICHIESTA DI ABILITAZIONE

A seconda dell'Albo per cui si richiede l'abilitazione, verrà mostrata la schermata relativa alla **Richiesta di Abilitazione** che dovrà essere compilata ed inviata all'Ufficio preposto per la valutazione, che determina o meno l'iscrizione. In generale, il documento di richiesta è organizzato in diverse aree: **Testata***,* **Dichiarazioni** *e* **Documentazione***,* quest'ultima comprensiva del Documento di Gara Unico Europeo (DGUE).

Il fornitore può compilare la propria Richiesta di Abilitazione in più fasi, salvando in bozza il lavoro effettuato, che potrà essere ripreso dalla sezione *Documenti Collegati* del bando.

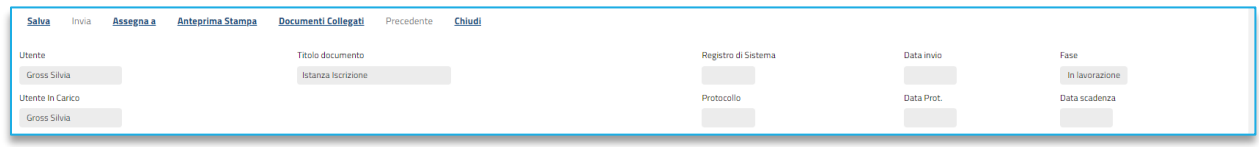

#### **FIGURA 4 - COMANDI**

<span id="page-7-1"></span>In alto nella schermata che verrà mostrata, è presente una toolbar per la gestione della Richiesta di abilitazione, con i seguenti comandi:

- **Salva***:* per effettuare il salvataggio della Richiesta. Il documento salvato sarà reperibile nei **Documenti Collegati** del bando, nella sezione **Istanza**, a cui si potrà accedere attraverso il gruppo funzionale Bandi a cui sto partecipando o direttamente dal comando disponibile nella toolbar;
- **Invia**: per inoltrare la richiesta di abilitazione. Il comando verrà attivato solo dopo aver generato il pdf per la firma digitale;
- **Assegna a***:* la funzione permette di assegnare la richiesta ad un Utente forzando il rilascio da quello corrente in qualsiasi momento. Per maggiori dettagli in merito a tale funzionalità, consultare il paragrafo Assegna a del manuale Funzionalità generiche e approfondimenti;
- **Anteprima di Stampa***:* il comando genera un'anteprima della stampa in pdf;
- **Documenti Collegati***:* per accedere a tutti i documenti collegati alla richiesta (Bando/Inviti, Istanza, Chiarimenti, Comunicazioni);
- **Precedente:** per visualizzare la versione precedente del documento (se esistente);
- **Chiudi***:* per lasciare il documento relativo alla Richiesta e tornare al dettaglio del bando (la richiesta resterà comunque in carico all'Utente).

La **Testata** presenta una serie di informazioni identificative e non editabili, quali l'*Utente* che ha creato il documento di richiesta, il *Titolo documento*, la *Fase* (che inizialmente è *In lavorazione*) e l'*Utente In Carico* (che ha in carico il documento per la compilazione). Le informazioni **Registro di Sistema***,* 

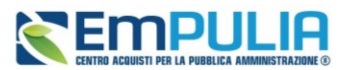

**Data invio** *e* **Data scadenza** (termine ultimo di validità dell'istanza oltre il quale, se non rinnovata, l'iscrizione viene sospesa) verranno alimentate al momento dell'invio del documento.

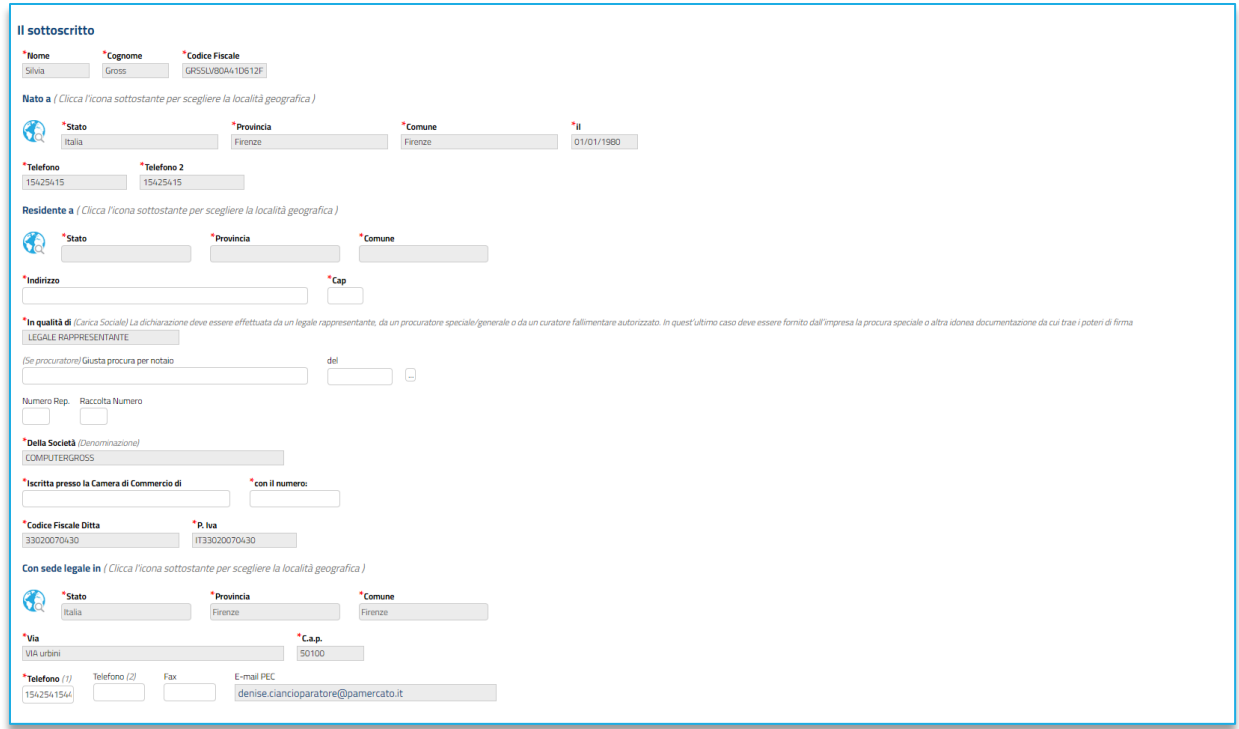

#### **FIGURA 5 - TESTATA**

<span id="page-8-0"></span>In particolare, l'informazione **Utente** verrà alimentata con il nominativo dell'utente che per primo genera il documento **Richiesta di Abilitazione** (cioè il primo utente che ha cliccato sul comando *Iscrizione*). Tale informazione varierà solo nel caso in cui, al momento dell'invio del documento, quest'ultimo risulti in carico ad un altro utente. L'informazione *Utente In Carico*, invece, varia nel caso in cui la compilazione della richiesta venga assegnata ad un nuovo utente dell'Operatore Economico, anch'egli registrato a EmPULIA.

Nel documento di richiesta di abilitazione, alcune informazioni risulteranno precompilate dal Sistema sulla base dei dati inseriti al momento della Registrazione a EmPULIA e dall'utente che ha preso in carico il documento, altre richiederanno, invece, la compilazione. Nel dettaglio, dovranno essere compilate almeno tutte le informazioni obbligatorie evidenziate dal grassetto e dal simbolo \*.

Nella sezione *Il Sottoscritto*, vanno integrate le informazioni anagrafiche del compilatore e quindi del Dichiarante.

Non è consentito digitare le informazioni relative a **Stato**, **Provincia**, **Città** direttamente nel campo di input. Per compilare tali informazioni richieste nell'area **Residente a**, cliccare pertanto sul comando  $\mathbb{G}$ 

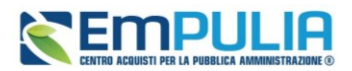

Sarà così possibile selezionare la località geografica mediante due modalità:

1) navigando nella struttura ad albero, cliccando sull'icona per esplorare le cartelle proposte:

2) digitando la parola per cui s'intende effettuare la ricerca nell'apposito campo di ricerca , cliccando sul comando *Cerca* e selezionando la località tra i risultati proposti.

## 3.1. DICHIARAZIONI

<span id="page-9-0"></span>Nell'area *Dichiara verranno richieste una* serie di informazioni che l'operatore economico deve indicare o accettare.

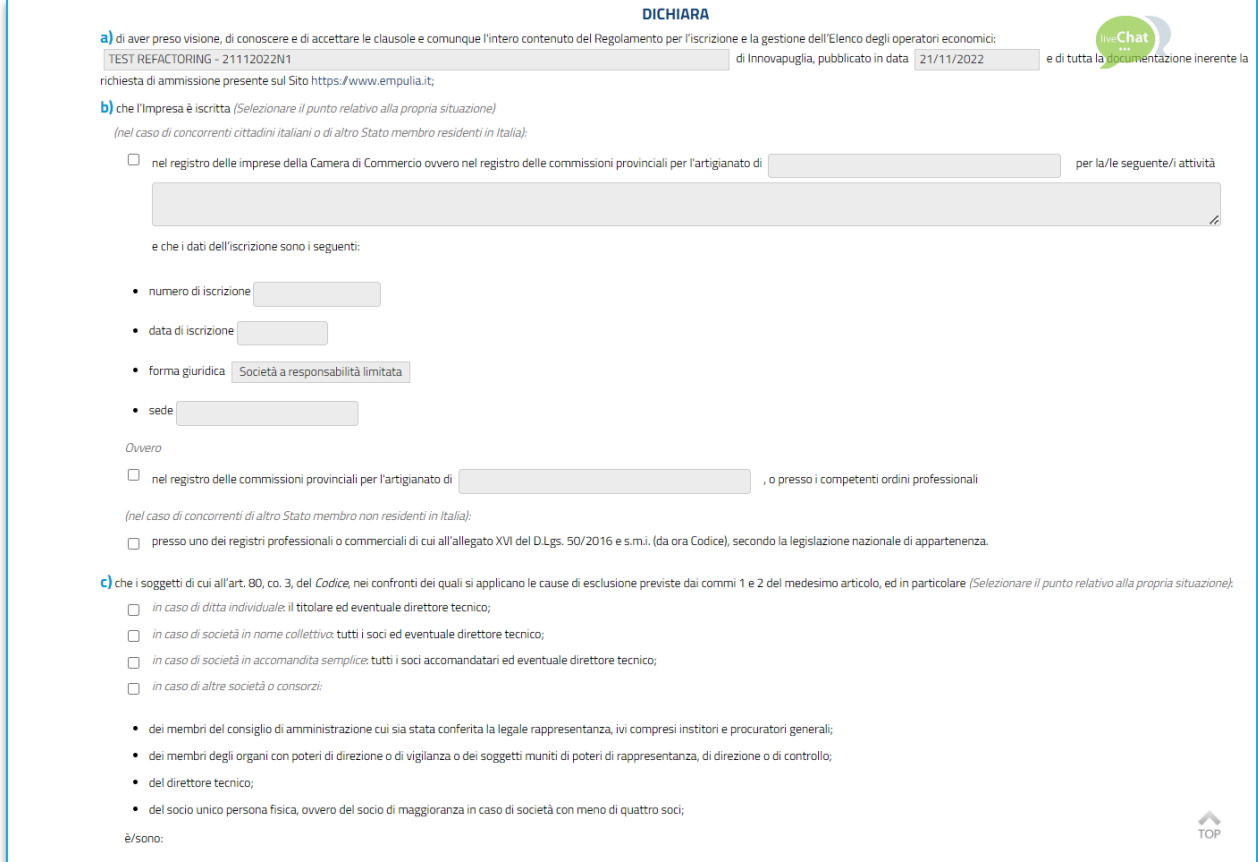

#### **FIGURA 6 - DICHIARAZIONI**

<span id="page-9-1"></span>Il contenuto del form online da compilare può essere differente in base all'Albo cui ci si sta iscrivendo. Di seguito si riportano i principali passaggi solitamente richiesti.

a) Procedere alla selezione dei campi;

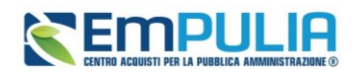

- b) Per selezionare certificazioni/iscrizioni, cliccare sul comando  $\Box$ . Nella schermata di selezione delle certificazioni, sarà possibile selezionare le certificazioni/iscrizioni possedute, mediante due modalità:
	- cliccando sulla check box per selezionare la certificazione/iscrizione tra quelle proposte e successivamente sul comando *Conferma*;
	- digitando la parola per cui si intende effettuare la ricerca nell'apposito campo di ricerca , cliccando sul comando *Cerca* e selezionando la certificazione/iscrizione di interesse tra i risultati proposti. Cliccare infine sul comando *Conferma*.

Infine, procedere con la selezione dell'Area Merceologica.

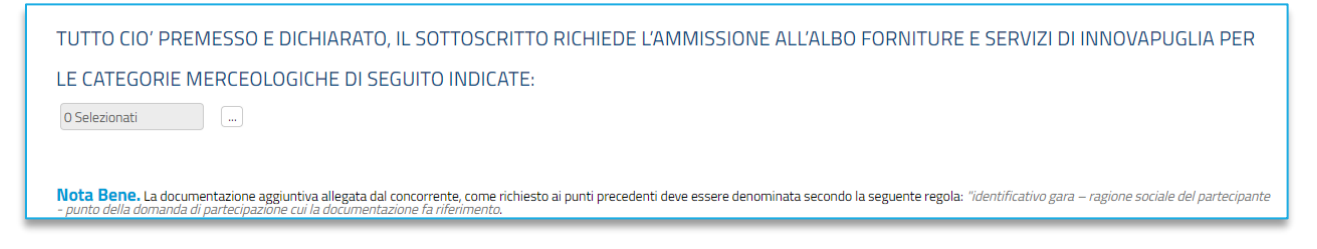

**FIGURA 7 - CATEGORIE MERCEOLOGICHE**

### <span id="page-10-1"></span><span id="page-10-0"></span>3.2. DOCUMENTAZIONE

Nell'area **Documentazione**, dovrà essere allegata tutta la documentazione amministrativa richiesta da EmPULIA e sarà possibile allegare d'iniziativa eventuale ulteriore documentazione.

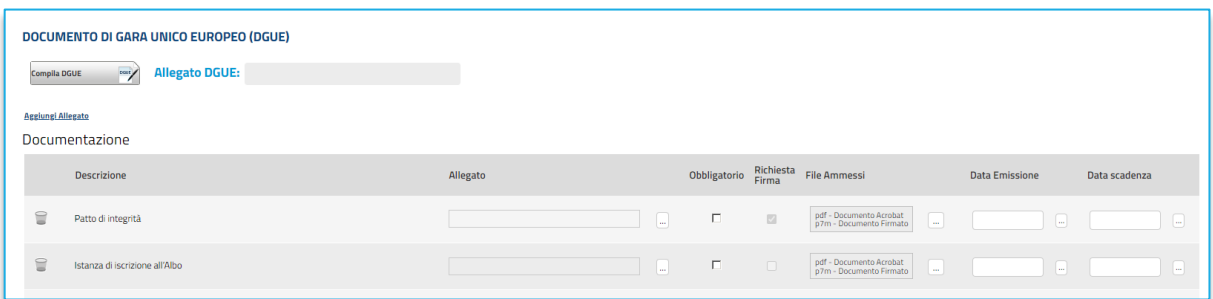

#### **FIGURA 8 - DOCUMENTI E DGUE**

<span id="page-10-2"></span>In particolare, nell'apposita area, viene data indicazione della documentazione che è necessario allegare, con indicazione dell'**obbligatorietà** o meno di ciascun documento, dell'eventuale obbligo di **firma digitale**, dei formati ammessi.

Allegare dunque i documenti indicando ove richiesto le date di emissione e di scadenza.

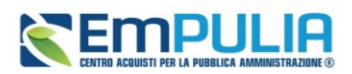

Nell'area sovrastante è disponibile il comando che consente la compilazione del *DGUE* (Documento di Gara Unico Europeo) elettronico, un modello auto-dichiarativo sviluppato sulla base dello standard europeo, con cui l'Operatore Economico autocertifica il possesso dei requisiti per l'iscrizione all'Albo ed eventualmente per la partecipazione a gare d'appalto.

L'adozione del DGUE elettronico mira a semplificare le procedure di verifica da parte delle Stazioni Appaltanti e la predisposizione del documento sulla piattaforma EmPulia è prevista per l'Albo Forniture e Servizi e per l'Albo Lavori Pubblici.

Per procedere con la compilazione, cliccare sul comando *Compila DGUE*. Verrà mostrata una schermata in cui è presente il documento, suddiviso in diverse aree, alcune delle quali precompilate dalla Stazione Appaltante.

Allegato il DGUE firmato digitalmente, ne verrà data evidenza nell'area *Allegato DGUE* della scheda *Richiesta Abilitazione.*

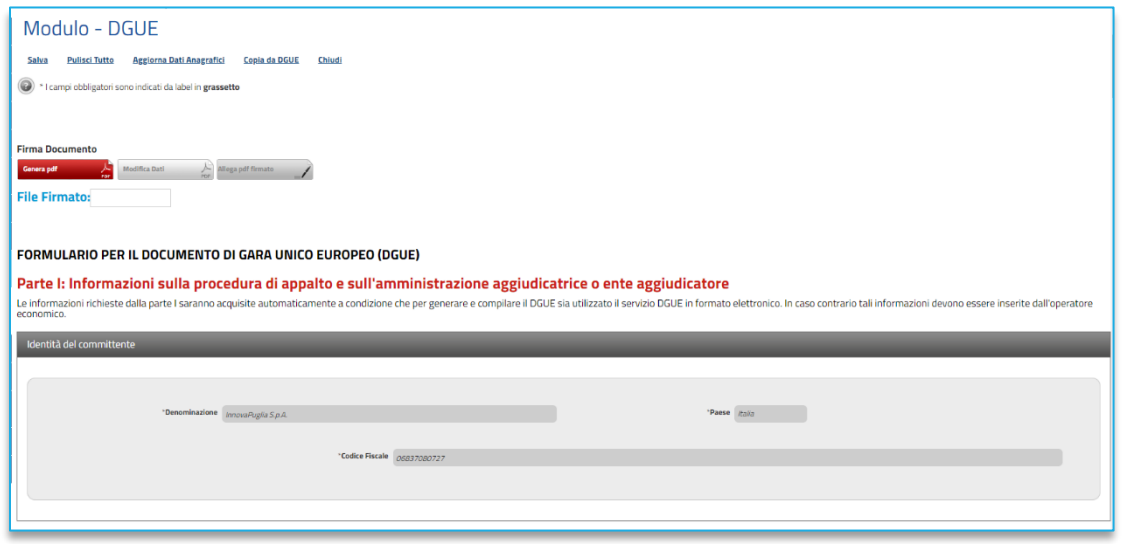

**FIGURA 9 - DGUE**

Per i documenti non obbligatori, nel caso in cui si decida di non presentare la documentazione indicata, si suggerisce di eliminare eventuali righe non compilate della tabella *Documentazione*.

- a) Per eliminare una riga relativa ad un determinato documento, cliccare sulla relativa icona del cestino.
- b) Per allegare un file ad un documento richiesto, cliccare sul relativo comando  $\mathbf{u}$  nella colonna **Allegato**, ricordando che le estensioni ammesse per ciascun file vengono indicate nella colonna **File Ammessi***.*

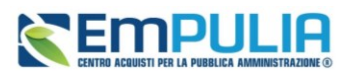

c) Per aggiungere documentazione di iniziativa, cliccare sul comando *Aggiungi Allegato* e, nella nuova riga che verrà aggiunta alla tabella **Documentazione**, compilare le informazioni richieste **Descrizione** e cliccare sul relativo comando **e della colonica** *Allegato*.

Caricato l'allegato, per ciascun file, verranno mostrare delle icone che forniscono informazioni in merito alla firma digitale.

### INVIO

Compilata correttamente la Richiesta di Abilitazione ed inserite tutte le informazioni obbligatorie, sarà necessario procedere con la firma digitale e l'invio del documento, come di seguito indicato:

- cliccare sul comando *Genera Pdf* per generare il documento in formato .pdf;
- salvato il file .pdf sul proprio computer e firmato digitalmente, cliccare sul comando *Allega pdf firmato* per allegarlo.

Cliccare quindi sul comando *Invia* posto nella toolbar in alto nella schermata per inviare il documento **Richiesta di Abilitazione**.

Un'e-mail di notifica sarà inviata all'indirizzo dell'utente che ha inviato la richiesta di abilitazione.

All'atto dell'invio, il Sistema genererà in automatico alcune informazioni mancanti, tra le quali la **Data di Scadenza** dell'iscrizione (termine ultimo di validità dell'istanza oltre il quale, se non rinnovata, l'iscrizione verrà sospesa), e svuoterà il campo **Utente in carico**. La *Fase* del documento cambierà da *In lavorazione* a *In Valutazione*.

Inviata la **Richiesta di Abilitazione**, non sarà più possibile apportare modifiche al Documento. Entro i termini previsti dal regolamento/bando verrà comunicato l'esito della richiesta di abilitazione, che potrà essere **Confermata***,* **Rifiutata** o prevedere un*'***Integrazione**. Inoltre, prima che questa venga presa in carico da un utente di EmPULIA per la relativa valutazione, l'invio di una nuova richiesta di abilitazione invalida la precedente. In tal caso, nella tabella relativa alle Richieste di Abilitazione inviate per il bando a cui si sta partecipando, il relativo documento presenterà lo **Stato** *Invalidato*. Accedendo al dettaglio del documento di richiesta, invece, quest'ultima presenterà la Fase *Variato*.

In generale, tutte le istanze salvate/inviate saranno disponibili nella sezione **Documenti Collegati** del bando di abilitazione, a cui si potrà accedere dal comando posizionato nella toolbar in alto alla schermata o attraverso i rispettivi comandi *Bandi di iscrizione all'Albo Forniture a cui sto partecipando* , *Bandi Lavori a cui sto partecipando*, *Bandi Professionisti pubblicati a cui sto partecipando.* 

Per modificare l'inserimento di informazioni non corrette, prima di inviare la richiesta di abilitazione, cliccare sul comando *Modifica istanza*.

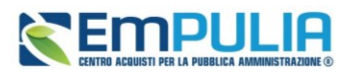

La *Fase* del documento cambierà da *In Valutazione* a *In lavorazione*, i comandi per la generazione ed il caricamento del file saranno nuovamente attivati e sarà necessario ripetere le fasi descritte per l'invio.

# <span id="page-13-0"></span>4. CONULTAZIONE DELL'ESITO DI VALUTAZIONE

Il presente capitolo mostra le indicazioni per la *consultazione* dell'esito della Richiesta di Abilitazione di un Operatore Economico ad un Albo fornitori.

In seguito alla valutazione della Richiesta di Abilitazione e all'attribuzione del relativo esito di **Conferma***,* **Rifiuto** o **Richiesta Integrativa***,* l'Operatore Economico riceverà un'e-mail di notifica che lo invita a collegarsi a EmPULIA.

Per consultare l'esito di valutazione di una Richiesta di Abilitazione, effettuato l'accesso alla propria *Area Riservata*, è possibile visualizzare la comunicazione ricevuta attraverso due modalità:

- a) dal gruppo funzionale del bando di riferimento.
- b) dal gruppo funzionale delle *Comunicazioni Ricevute*.

a) Dal Gruppo funzionale di riferimento

Nel primo caso, nel menù di sinistra dell'area riservata, cliccare sulla funzionalità di riferimento e quindi rispettivamente sulle voci *Bandi di iscrizione all'Albo Forniture cui sto partecipando, Bandi Lavori a cui sto partecipando, Bandi professionisti a cui sto partecipando*.

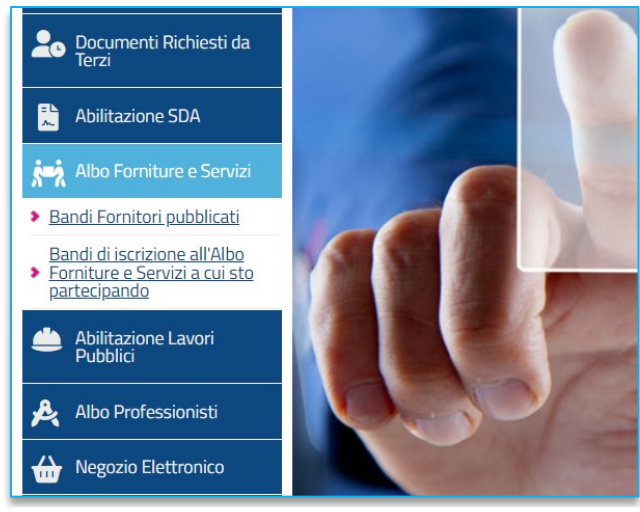

**FIGURA 10 - BANDI DI ISCRIZIONE ALL'ALBO A CUI STO PARTECIPANDO**

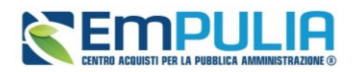

Verrà mostrata la tabella riassuntiva con i **Bandi** a cui si sta partecipando, descritta nel capitolo precedente. Per visualizzare la comunicazione ricevuta da parte da InnovaPuglia in merito alla valutazione della Richiesta di Abilitazione, cliccare sul comando *Apri* nella colonna **Doc***.* **Collegati***.*

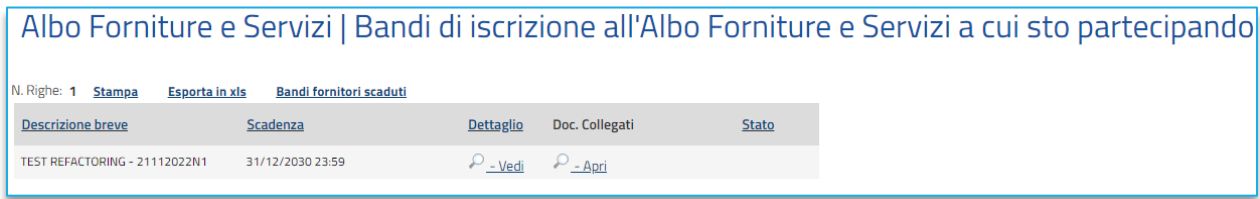

#### **FIGURA 11 - APRI BANDO NEL DETTAGLIO**

<span id="page-14-0"></span>Nella schermata dei **Documenti Collegati**, cliccare sulla sezione **Comunicazioni** e nella tabella, che mostra per ogni comunicazione il relativo **Registro Di Sistema**, lo **Stato** e la **Data Di Ricezione**, cliccare sul *Nome* della comunicazione di interesse per visualizzarne il dettaglio.

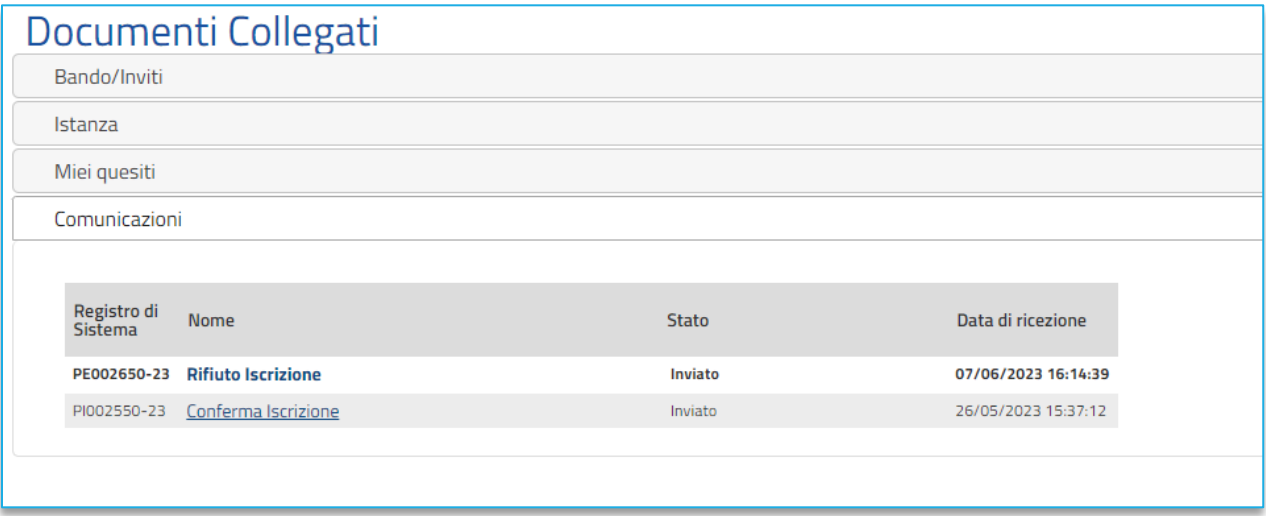

**FIGURA 12 - DOCUMENTI COLLEGATI - COMUNICAZIONI**

<span id="page-14-1"></span>b) Comunicazioni

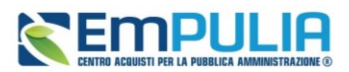

Nel secondo caso, per visualizzare le Comunicazioni ricevute relative all'esito della richiesta di abilitazione, nel menù di sinistra dell'area riservata, cliccare sulla funzionalità *Comunicazioni* e quindi sulla voce **Ricevute**.

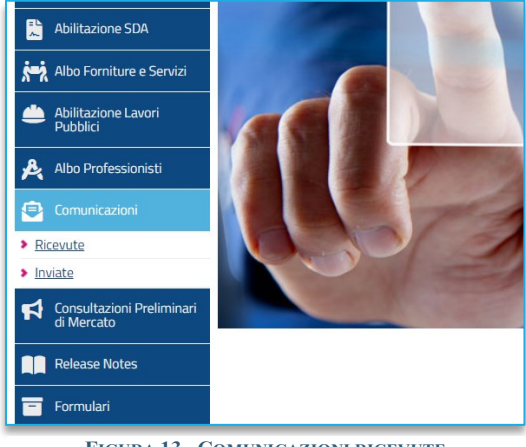

**FIGURA 13 - COMUNICAZIONI RICEVUTE**

Verrà mostrata una schermata che presenta una tabella riassuntiva di tutte le **Comunicazioni Ricevute**, con alcune informazioni: **Titolo Documento***,* **Data Invio***,* **Registro Di Sistema***,* **Richiesta Risposta**  (se per la specifica Comunicazione è stata richiesta un'ulteriore Risposta), **Creata Risposta** (se per la specifica Comunicazione è stata inviata la Risposta).

Per visualizzare una Comunicazione di interesse, cliccare sul relativo comando *Vedi* nella colonna *Dettaglio*.

### 4.1. CONFERMA ISCRIZIONE

<span id="page-15-0"></span>Aperto il dettaglio della comunicazione di **Conferma**, in alto alla schermata che verrà mostrata, è presente una toolbar per la gestione della comunicazione, con i seguenti comandi:

- **Stampa***:* il comando genera un'anteprima della stampa in pdf;
- **Documenti Collegati***:* per accedere a tutti i documenti collegati alla richiesta (Bando/Inviti, Istanza, Chiarimenti, Comunicazioni);
- **Chiudi***:* per lasciare il documento e tornare alla schermata precedente.

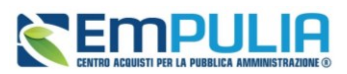

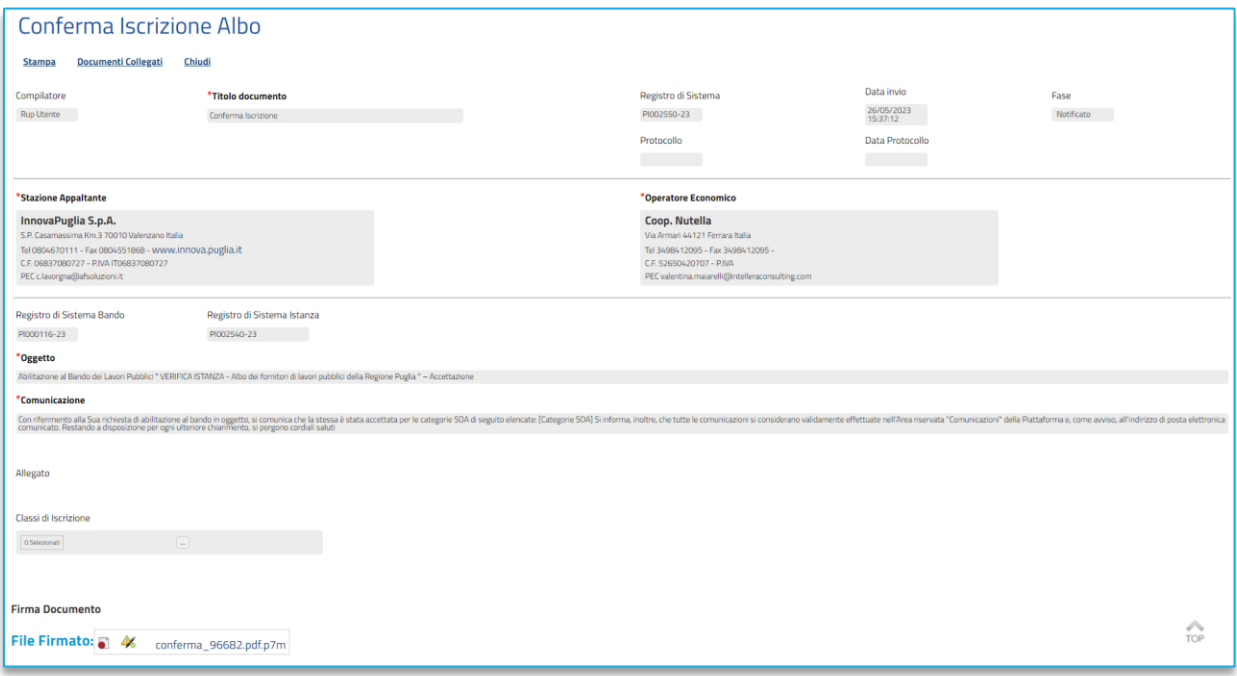

**FIGURA 14 - CONFERMA ISCRIZIONE ALBO**

<span id="page-16-1"></span>Nell'area sottostante verranno mostrate una serie di informazioni identificative e non editabili quali **Compilatore***,* **Titolo documento***,* **Registro di Sistema***,* **Data Invio***,* **Fase** *(***Notificato**), eventuale **Protocollo** *e* **Data Protocollo**, nonché informazioni relative alla **Stazione Appaltante** e all'**Operatore Economico**. Verranno inoltre riportati il **Registro di Sistema Istanza***, l'***Oggetto***,* la **Comunicazione**, le **Classi di Iscrizione** e gli **Allegati**, che è possibile scaricare cliccando sulle apposite icone.

Avvenuta la **Conferma** della **Richiesta di Abilitazione**, la **Fase** della richiesta di abilitazione inviata invece, cambierà da *In Valutazione* a *Confermato*.

La propria azienda risulterà da questo momento iscritta e la relativa scheda anagrafica verrà aggiornata con i dati inseriti nell'Istanza di Iscrizione.

In prossimità della scadenza, l'Operatore Economico riceverà un'e-mail di notifica che lo inviterà ad effettuare il rinnovo dell'abilitazione presentando una nuova istanza, secondo le modalità indicate nel paragrafo Rinnovo Iscrizione.

### 4.2. RIFIUTO ISCRIZIONE

<span id="page-16-0"></span>Aperto il dettaglio della comunicazione di **Rifiuto**, in alto alla schermata che verrà mostrata, è presente una toolbar per la gestione della comunicazione, con i comandi già descritti sopra.

### **Manuale OE | Abilitazione all'Albo fornitori**

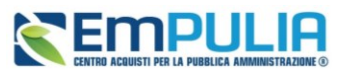

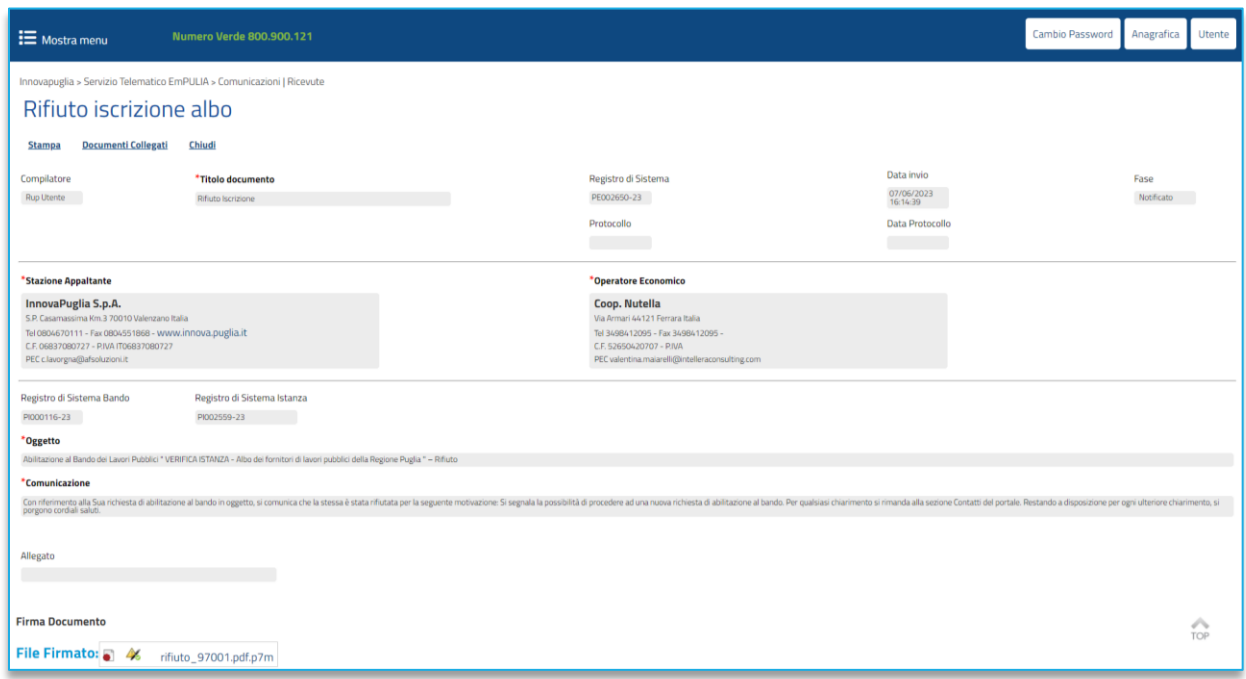

#### **FIGURA 15 -RIFIUTO ISCRIZIONE ALBO**

<span id="page-17-1"></span>Nell'area sottostante verranno mostrate una serie di informazioni identificative e non editabili quali **Compilatore***,* **Titolo documento***,* **Registro di Sistema***,* **Data Invio***,* **Fase** *(***Notificato***),* eventuale **Protocollo** *e* **Data Protocollo**, nonché informazioni relative alla *Stazione Appaltante* e all'**Operatore Economico**. Verranno inoltre riportati il **Registro di Sistema Istanza***, l'***Oggetto***,* la **Comunicazione** e gli **Allegati**, che è possibile scaricare cliccando sulle apposite icone.

Avvenuto il **Rifiuto** della **Richiesta di Abilitazione**, la **Fase** della richiesta di abilitazione inviata invece, cambierà da *In Valutazione* a *Richiesta rifiutata*. Sarà comunque possibile sottoporre una nuova Richiesta di Iscrizione.

### 4.3. RICHIESTA INTEGRATIVA

<span id="page-17-0"></span>Nel caso si riceva una richiesta di integrazione dell'istanza di abilitazione inviata, sarà necessario inviare all'Agenzia la propria risposta, secondo le modalità descritte nel prossimo paragrafo.

Aperto il dettaglio della comunicazione di *Richiesta Integrativa*, in alto nella schermata che verrà mostrata, è presente una toolbar per la gestione della comunicazione, con i seguenti comandi:

- **Risposta Richiesta Integrativa**: per procedere con l'integrazione dell'Istanza di Iscrizione inviando la relativa risposta;
- **Stampa**: il comando genera un'anteprima della stampa in pdf;

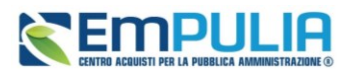

- **Documenti Collegati**: per accedere a tutti i documenti collegati alla richiesta (Bando/Inviti, Istanza, Chiarimenti, Comunicazioni);
- **Chiudi**: per lasciare il documento e tornare alla schermata precedente.

Nell'area sottostante verranno mostrate una serie di informazioni identificative e non editabili quali **Compilatore***,* **Titolo documento***,* **Registro di Sistema***,* **Data Invio***,* **Fase** (*Notificato*), eventuale **Protocollo** *e* **Data Protocollo**, nonché informazioni relative alla **Stazione Appaltante** e all'**Operatore Economico**. Verranno inoltre riportati il **Registro di Sistema Istanza***, l'***Oggetto**, la **Comunicazione**, la **Data di scadenza** per la risposta e gli **Allegati**, che è possibile scaricare cliccando sulle apposite icone.

Ricevuta la *Richiesta Integrativa*, la *Fase* della richiesta di abilitazione inviata invece, cambierà da *In Valutazione* a *In attesa integrazione*.

Per procedere con la lavorazione della risposta da inviare relativamente alla richiesta di integrazione dell'istanza di abilitazione, nel documento di Richiesta Integrativa ricevuto, cliccare sul comando **Risposta Richiesta Integrativa**.

Verrà mostrata la schermata **Risposta Richiesta Integrativa** con una serie di informazioni identificative e non editabili.

Nella parte superiore della pagina è presente una nuova toolbar per la gestione della risposta alla richiesta di integrazione, che riporta i seguenti comandi:

- **Salva**: per salvare il documento e riprendere la sua compilazione in un secondo momento. Il documento Salvato potrà essere ripreso in un secondo momento accedendo ai Documenti Collegati nell'apposita sezione;
- **Invio**: per inoltrare la risposta alla richiesta integrativa;
- **Stampa**: per accedere all'anteprima di stampa del documento;
- **Documenti Collegati**: per accedere ai documenti agganciati al bando (es. Bando ME, Chiarimenti, Richieste di abilitazione ecc.);
- **Chiudi**: per tornare alla schermata precedente.

Procedere con la compilazione del documento compilando i campi obbligatori richiesti.

Il campo **Titolo documento** risulta precompilato ma editabile per eventuali modifiche/personalizzazioni.

Inserire la *Risposta* nell'apposito campo.

### **Manuale OE | Abilitazione all'Albo fornitori**

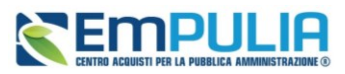

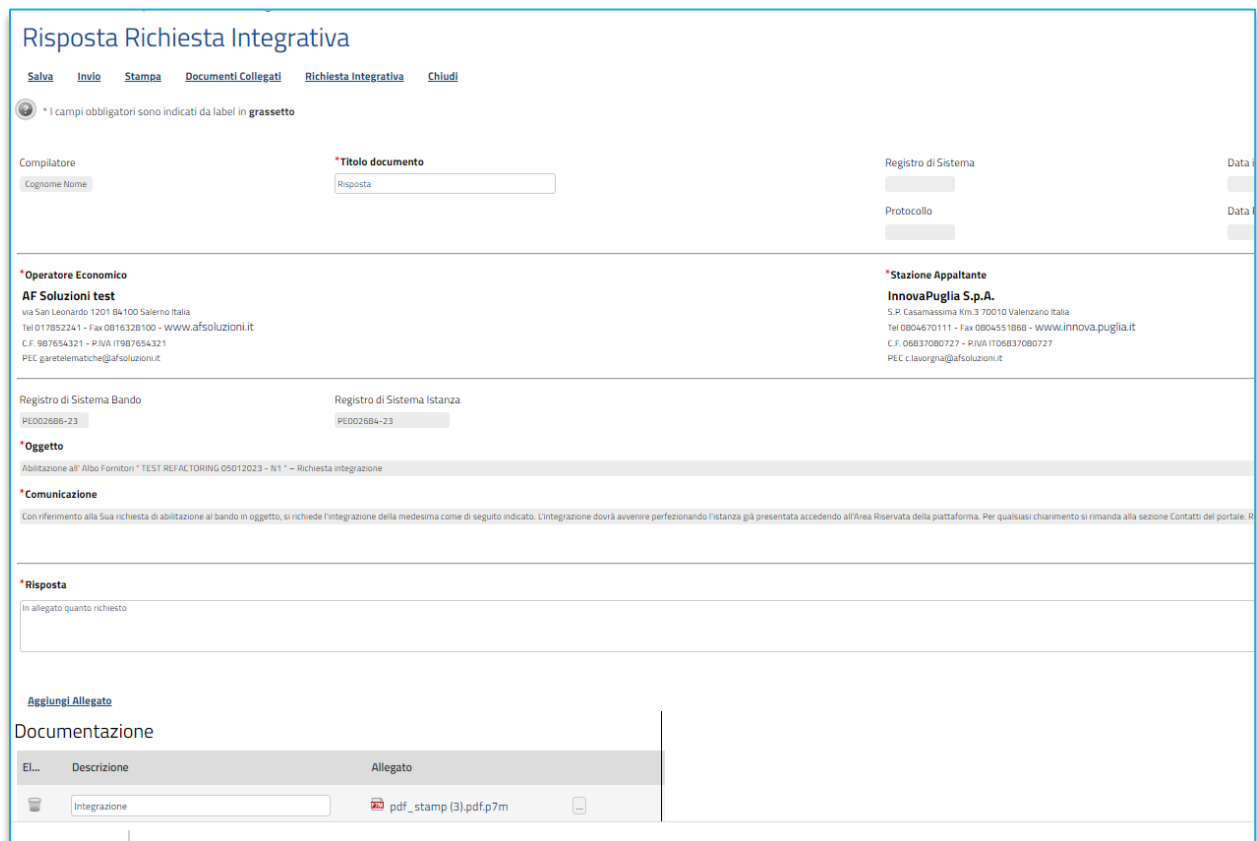

#### **FIGURA 16 - RISPOSTA ALLA RICHIESTA INTEGRATIVA**

<span id="page-19-0"></span>Per aggiungere un *Allegato* cliccare sul comando *Aggiungi Allegato* e, nella riga che verrà aggiunta alla tabella **Documentazione** presente in fondo alla schermata, inserire una breve **Descrizione** dell'allegato ed il relativo file cliccando sul comando ...

Conclusa la compilazione, cliccare il comando *Invio* per inviare il documento **Risposta Richiesta Integrativa** all'Agenzia.

Il documento **Risposta Richiesta Integrativa inviato** verrà storicizzato nella cartella **Comunicazioni** dei **Doc. Collegati**.

La **Fase** del documento **Richiesta Integrativa** cambierà da *Notificato* a *Integrato* e sarà necessario attendere la comunicazione di esito relativa alla nuova valutazione dell'Istanza da parte dell'ufficio preposto di InnovaPuglia.

Il documento **Risposta Richiesta Integrativa** verrà storicizzato anche all'interno della funzionalità **Comunicazioni | Inviate**. Per accedere al documento di risposta, nel menù di sinistra, cliccare quindi sulla funzionalità **Comunicazioni** e successivamente sulla voce **Inviate**.

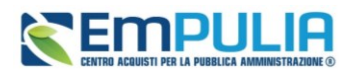

Verrà mostrata una schermata che presenta una tabella riassuntiva di tutte le **Comunicazioni Inviate**, con le seguenti informazioni quali: **Titolo Documento***,* **Data invio***,* **Registro Di Sistema***,* **Registro Di Sistema Comunicazione**, **Data Invio Comunicazione** *e* **Stato**. Cliccare sul comando  $\circ$  nella colonna *Apri*, corrispondente alla comunicazione di interesse inviata.

## <span id="page-20-0"></span>5. RINNOVO ISCRIZIONE

In prossimità della scadenza, l'Operatore Economico riceverà un'e-mail di notifica che lo inviterà ad effettuare il rinnovo dell'abilitazione presentando una nuova istanza, secondo le modalità indicate. Aperto il documento da compilare, il Sistema proporrà l'istanza precedente in versione editabile per eventuali modifiche. Qualora siano cambiate le dichiarazioni, l'Operatore Economico è tenuto ad aggiornarle. Al momento dell'Invio della nuova Istanza, verranno effettuati dei controlli automatici sulle seguenti informazioni:

- Ragione sociale, Forma giuridica, Nome Cognome Codice Fiscale del dichiarante, Giusta Procura, Indirizzo PEC;
- Categorie merceologiche (se previste per lo SDA);
- Dichiarazione eventuali reati;
- Allegati;

1) Se le modifiche apportate all'Istanza non hanno interessato nessuna di tali informazioni, al momento dell'*Invio* l'Istanza verrà confermata automaticamente per la durata stabilita.

2) Se invece le modifiche apportate all'Istanza hanno interessato una o più di tali informazioni, l'Istanza verrà sottoposta ad una nuova valutazione, seguendo l'iter e le tempistiche previste per la sua evasione;

3) Nel caso in cui il rinnovo dell'Iscrizione non venga effettuato entro i tempi stabiliti, al raggiungimento della *Data scadenza*, l'iscrizione verrà sospesa e verrà inviata un'e-mail di notifica.

La Fase del documento cambierà da *In lavorazione* a *Confermato* ed un messaggio di informazione a video confermerà l'operazione.

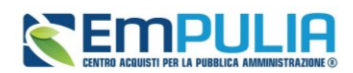

## <span id="page-21-0"></span>**6. INDICE DELLE FIGURE**

Le immagini sono puramente indicative e possono subire variazioni.

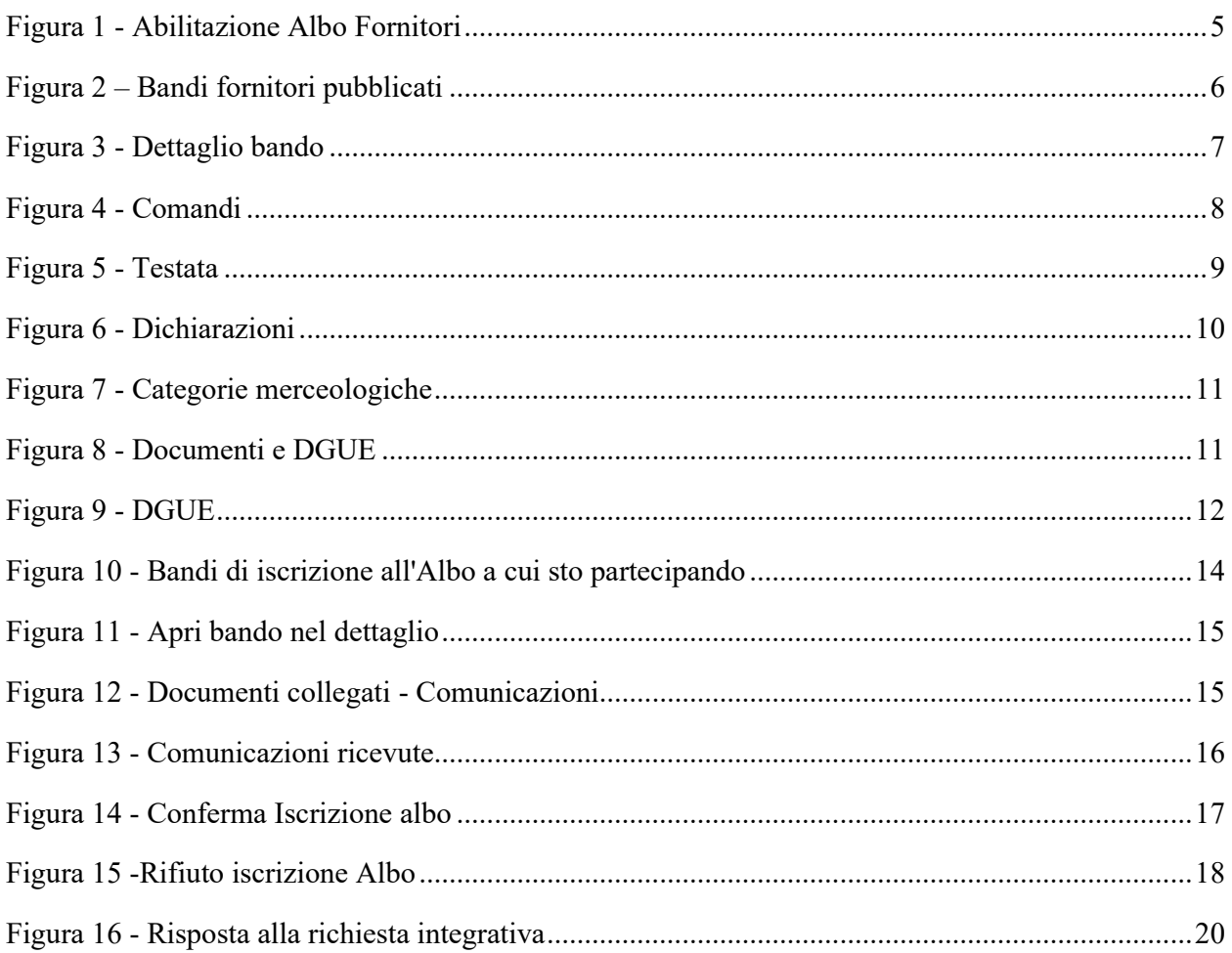